# 1.トップページ

### トップページの「公共施設予約メニュー」ボタンを押して下さい。

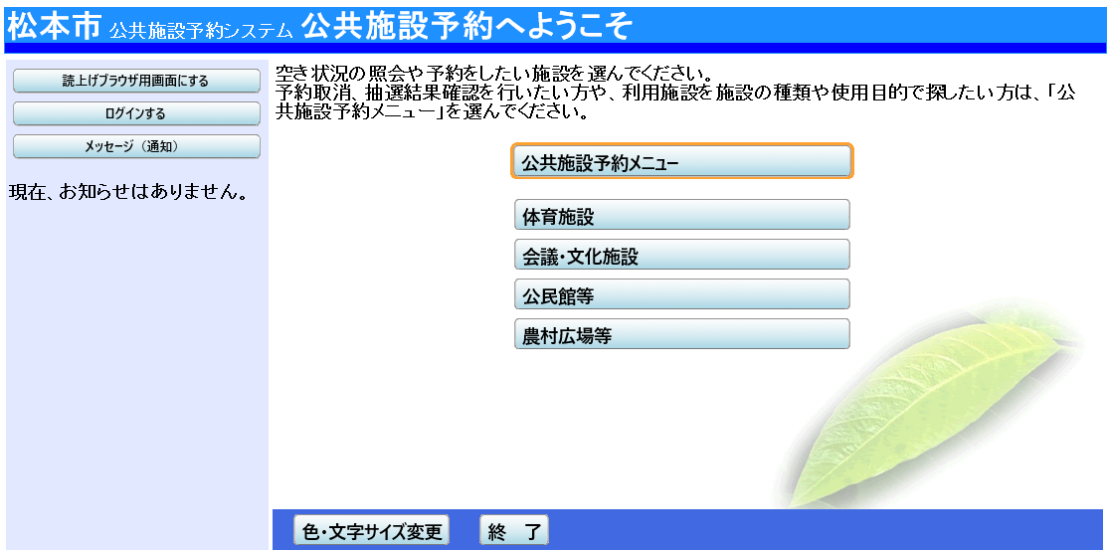

2.公共施設予約メニュー

「3. 抽選申込の確認・取消」ボタンを押して下さい。

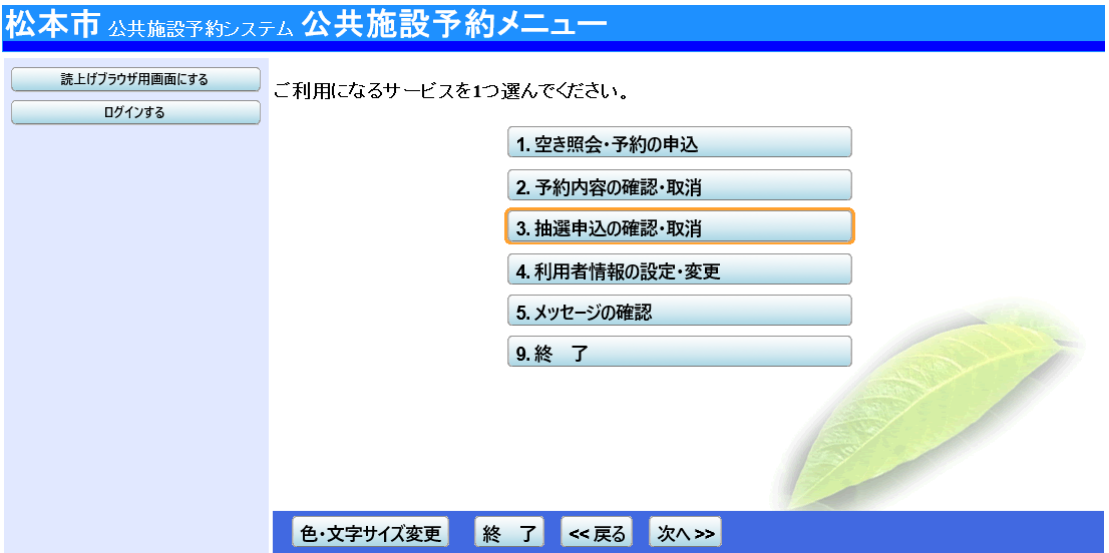

## 3.ログイン

利用者IDとパスワードを入力し、「ログイン」ボタンを押して下さい。 ※既にログインしている場合には表示されません。

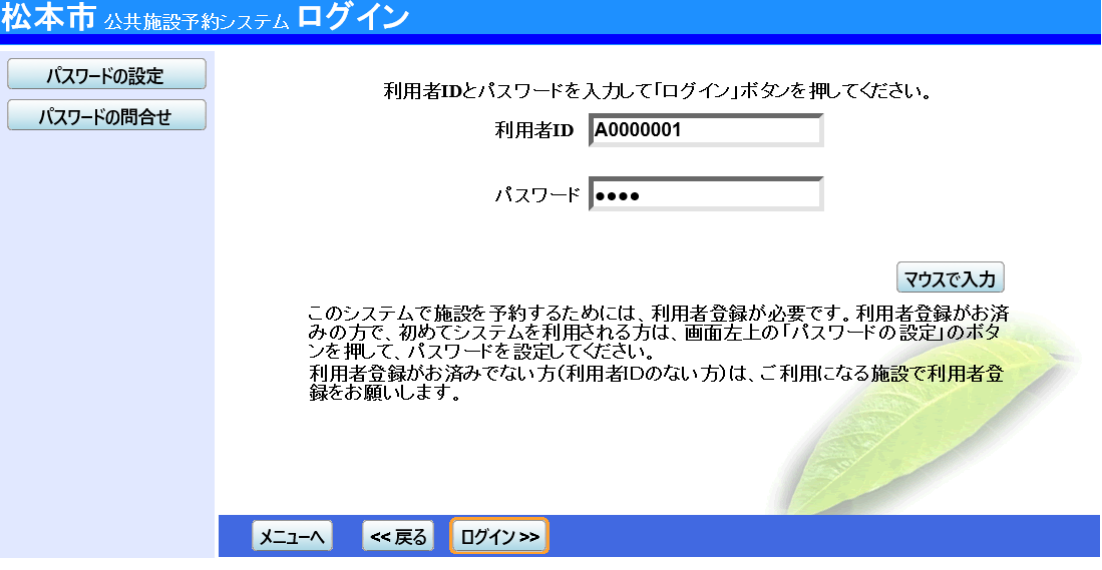

4.優先申込の確認・取消

予約申込の一覧が表示されます。取消したい抽選の「取消」ボタンを選択し、「次へ」ボタンを 押して下さい。 ※複数選択可

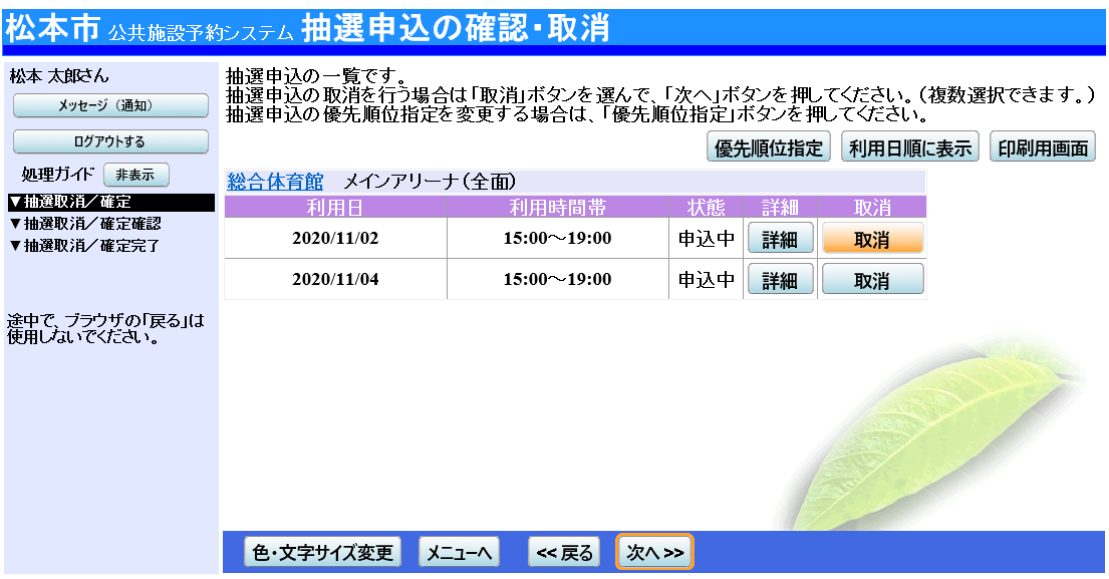

### 5.抽選申込の取消 確認

#### 取消を行う抽選申込内容を確認し、「取消」ボタンを押して下さい。

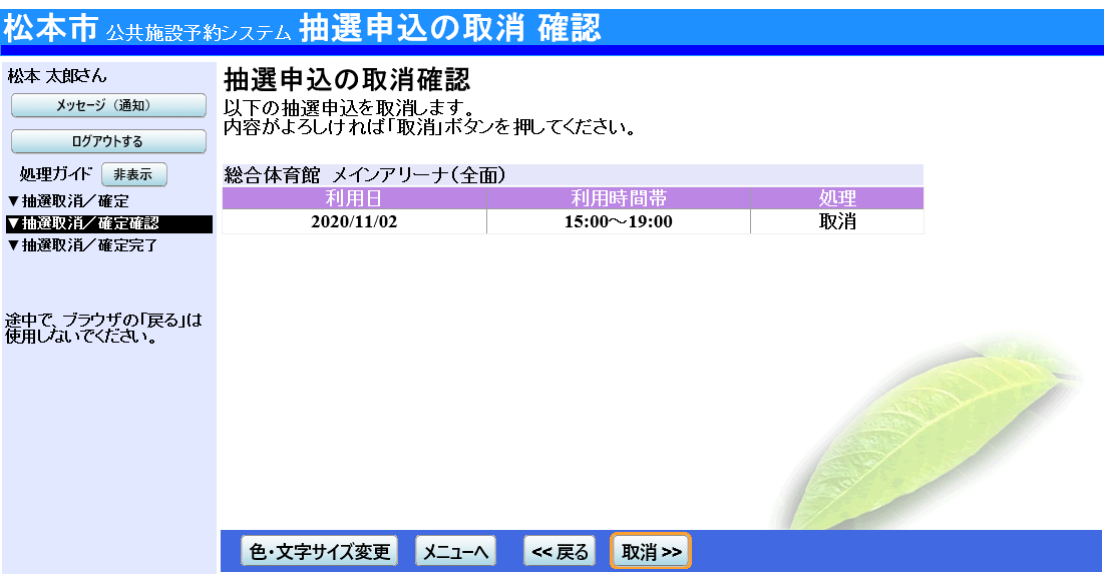

6.予約の取消 完了

予約の取消が完了しました。印刷したい場合は「印刷」ボタンを押し、「ログアウトする」または「メ ニューへ戻る」ボタンを押して下さい。

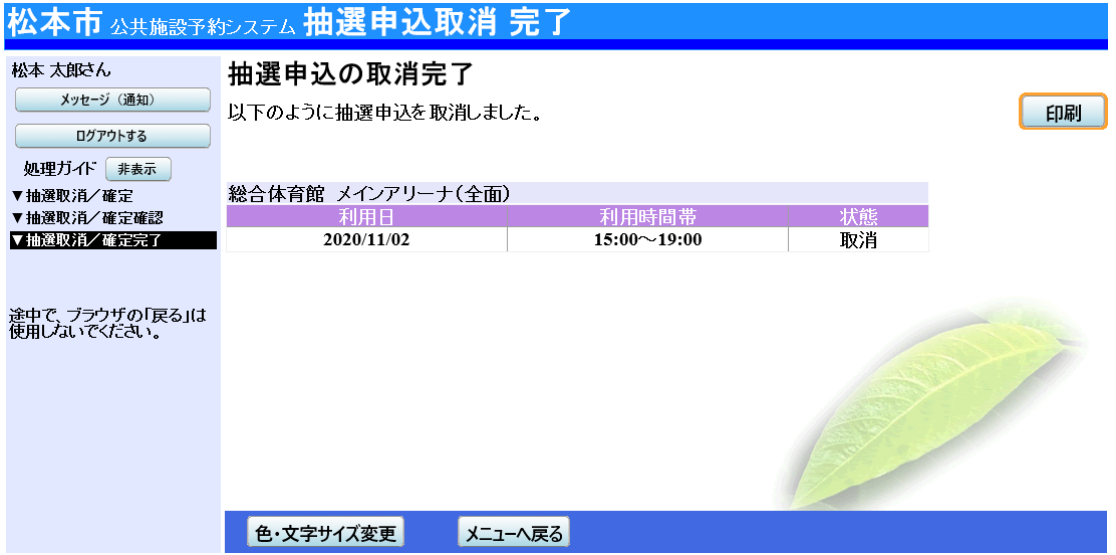